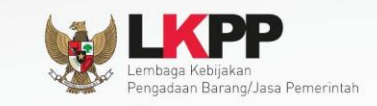

 $\bullet$ 

 $\bullet$ 

# **Petunjuk Penggunaan Modul**

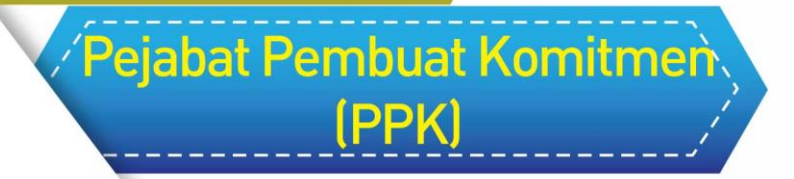

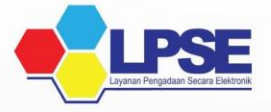

**UG.08/SPSE 4.1/05/2016**

<span id="page-1-0"></span>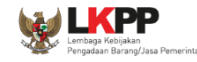

#### **LEMBAR PENGESAHAN**

#### **PETUNJUK PENGGUNAAN SPSE v4.1 USER PEJABAT PEMBUAT KOMITMEN (PPK)**

# **DIREKTORAT PENGEMBANGAN SISTEM PENGADAAN SECARA ELEKTRONIK DEPUTI BIDANG MONITORING EVALUASI DAN PENGEMBANGAN SISTEM INFORMASI**

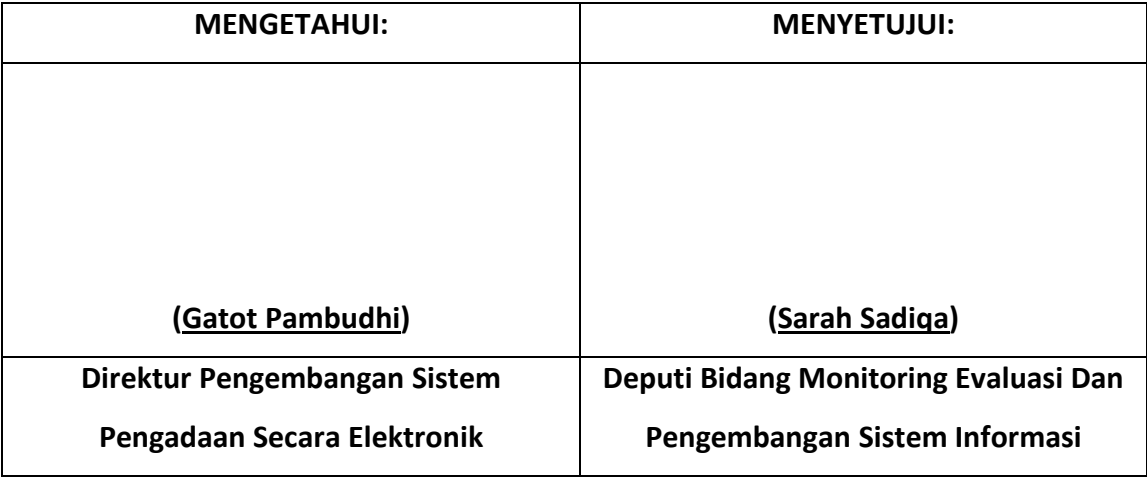

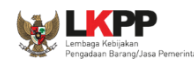

#### **DAFTAR ISI**

<span id="page-2-1"></span><span id="page-2-0"></span>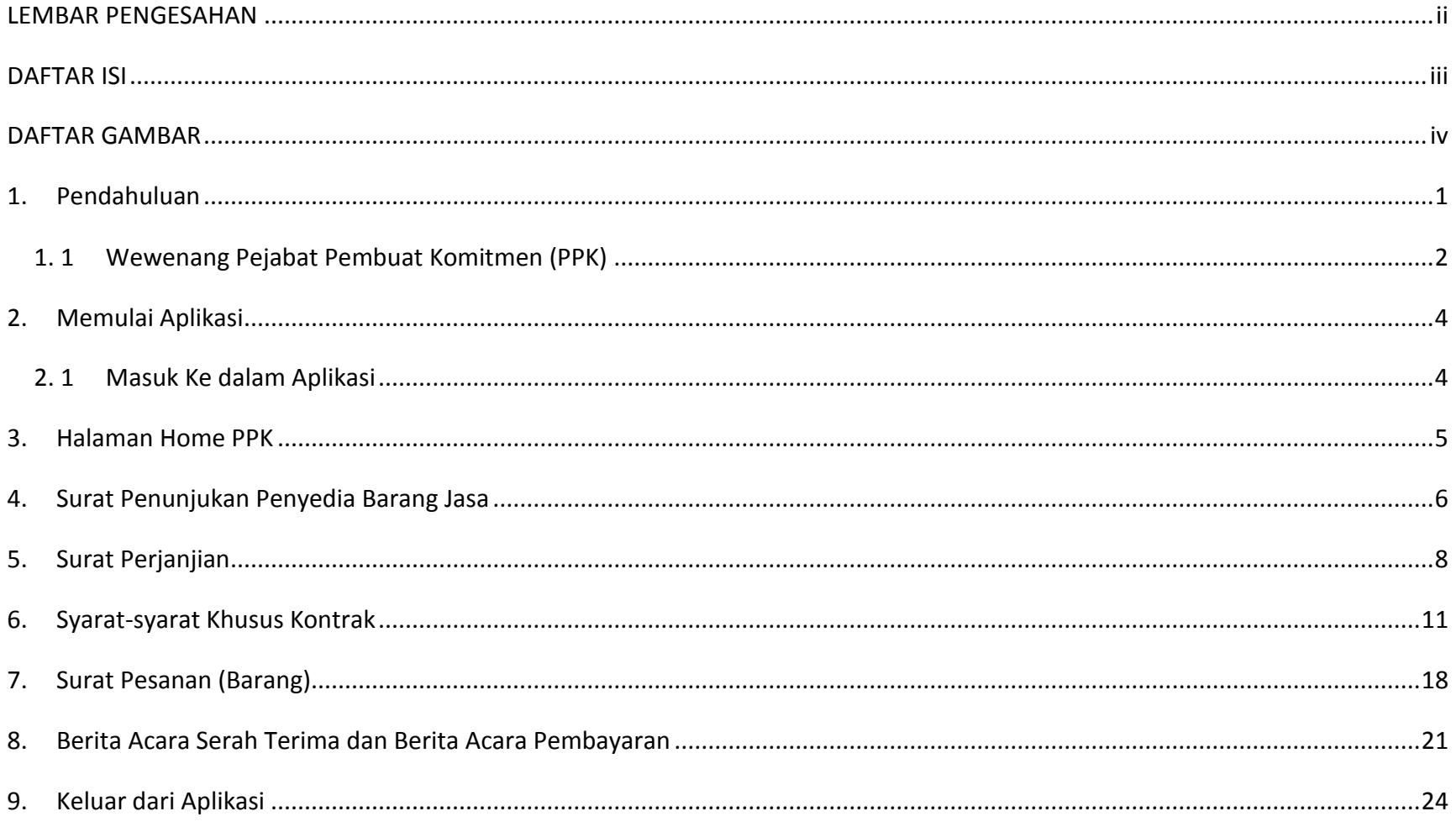

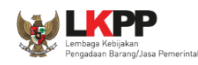

#### **DAFTAR GAMBAR**

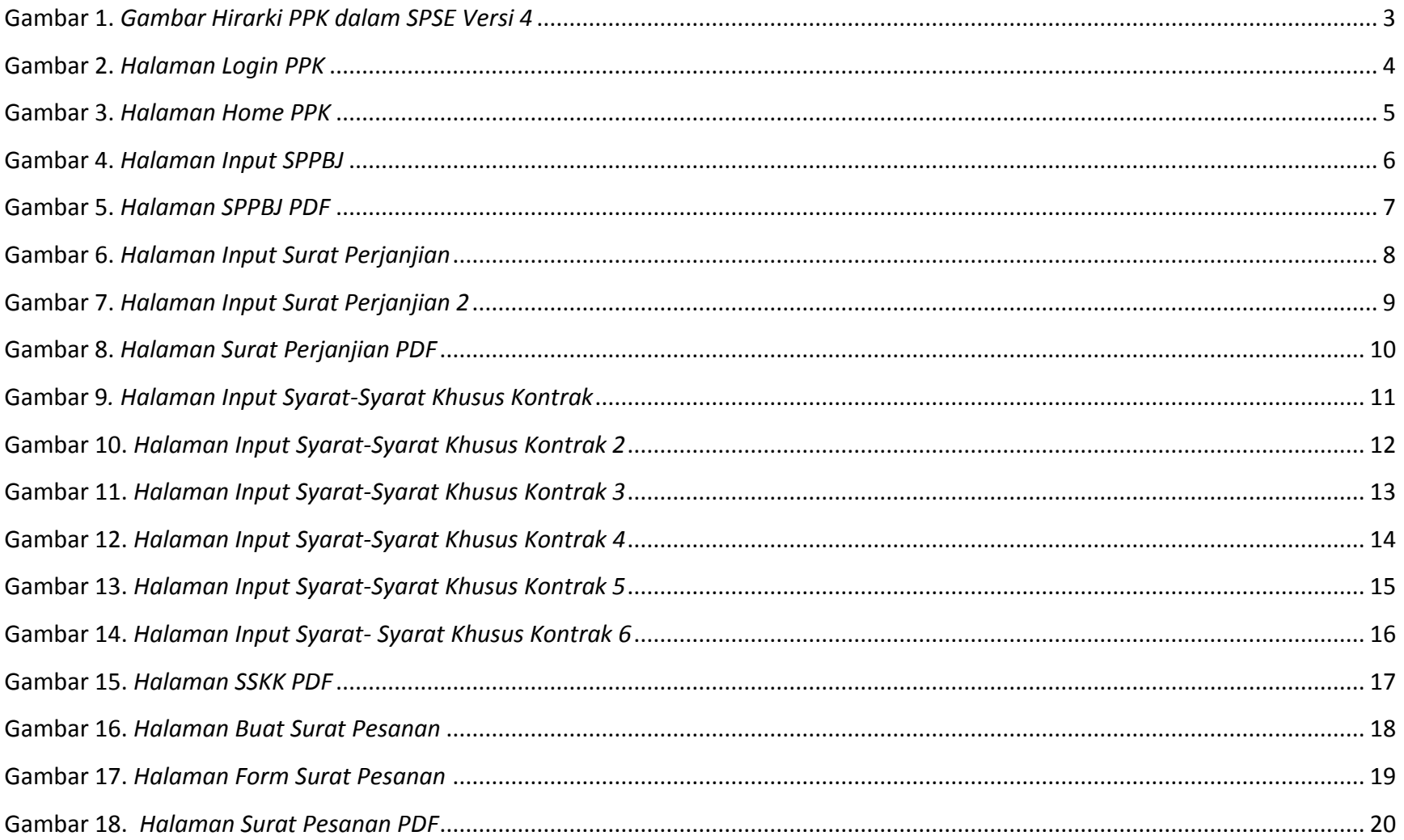

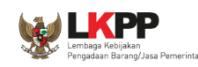

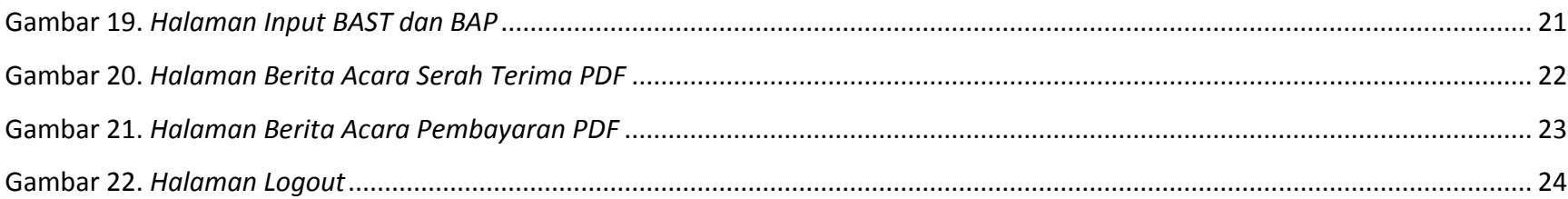

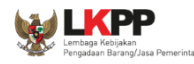

#### <span id="page-5-0"></span>**1. Pendahuluan**

E-Tendering adalah tata cara pemilihan Penyedia Barang/Jasa yang dilakukan secara terbuka dan dapat diikuti oleh semua Penyedia Barang/Jasa yang terdaftar pada sistem pengadaan secara elektronik dengan cara menyampaikan 1 (satu) kali penawaran dalam waktu yang telah ditentukan.

Berdasarkan peraturan presiden nomer 4 tahun 2015 Ayat 109A yang mengatur mengenai *E-Tendering* yang berisi yaitu:

- 1. Percepatan pelaksanaan E-*Tendering* dilakukan dengan memanfaatkan Informasi Kinerja Penyedia Barang/Jasa.
- 2. Pelaksanaan E-*Tendering* sebagaimana dimaksud pada ayat (1) dilakukan dengan hanya memasukan penawaran harga untuk Pengadaan Barang/Jasa yang tidak memerlukan penilaian kualifikasi, administrasi, dan teknis, serta tidak ada sanggahan dan sanggahan banding.
- 3. Tahapan E-*Tendering* sebagaimana dimaksud pada ayat (1) paling kurang terdiri atas:
	- a. Undangan
	- b. Pemasukan penawaran harga
	- c. Pengumuman pemenang

Ada beberapa ketentuan mengenai E-Tendering Express:

- 1. Pokja ULP menggunakan aplikasi SIKaP untuk membantu mendapatkan penyedia yang berkompeten (https://sikap.lkpp.go.id)
- 2. Boleh menyebutkan merk dalam spesifikasi teknis / daftar kuantitas dan harga
- 3. Peserta lelang HANYA menawar harga
	- Tidak ada lagi dokumen kualifikasi, administrasi, dan harga dalam penawaran

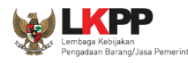

- Spesifikasi teknis HARUS sama dengan yang diminta oleh Pokja ULP dalam SDP
- Peserta lelang yang menawar paling murah otomatis menang
- 4. Jadwal lelang yang diatur hanya:
	- Aanwijzing (jika diperlukan)
	- Batas pemasukan penawaran
- 5. Pejabat Pembuat Komitmen yang selanjutnya disebut PPK adalah pejabat yang bertanggung jawab atas pelaksanaan Pengadaan Barang/Jasa.

#### <span id="page-6-0"></span>**1. 1 Wewenang Pejabat Pembuat Komitmen (PPK)**

PPK memiliki beberapa wewenang untuk melakukan:

- 1. Input Form SPPBJ
- 2. Cetak SPPBJ
- 3. Input Surat Perjanjian
- 4. Cetak Surat Perjanjian
- 5. Edit SSKK
- 6. Cetak SSKK
- 7. Input dan Cetak Surat Pesanan (Barang)
- 9. Input dan Cetak SPMK (Non Barang)
- 10. Input dan Cetak BA Pembayaran dan BA Serah Terima

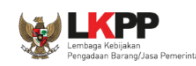

#### Hirarki User PPK pada SPSE Versi 4

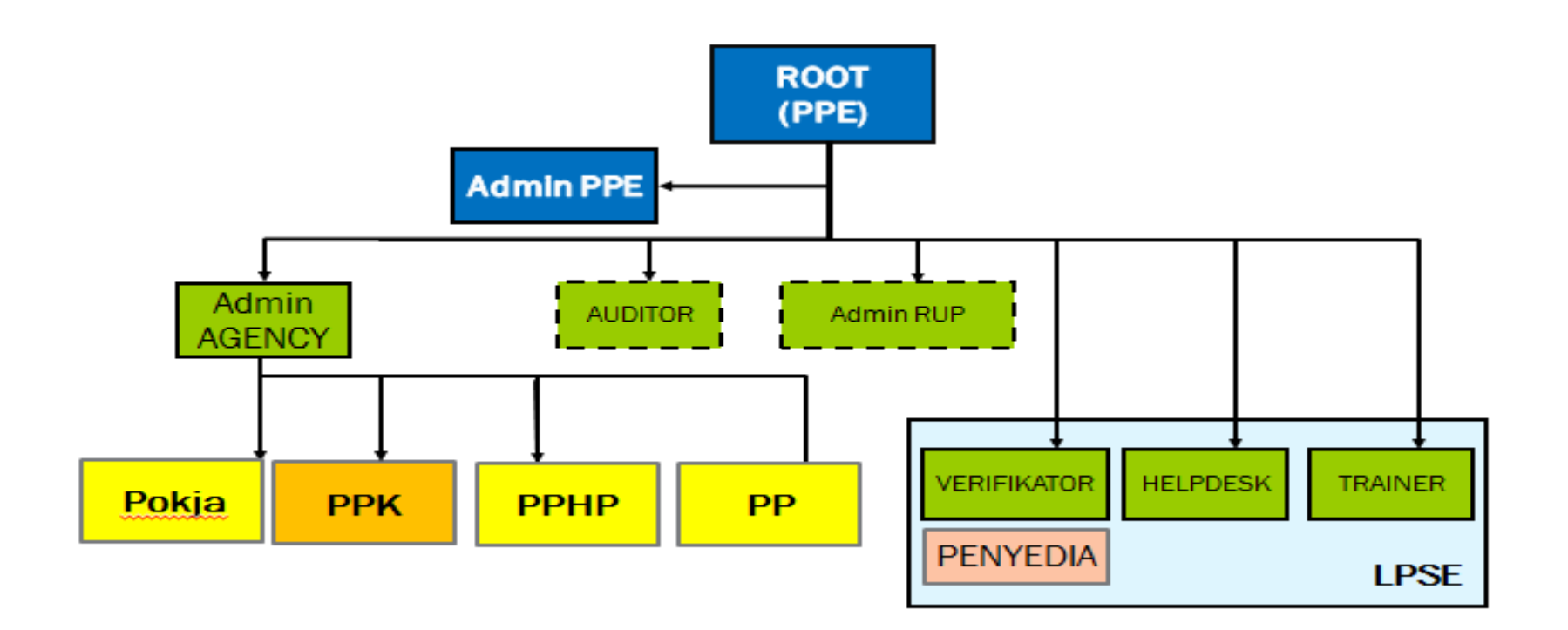

<span id="page-7-0"></span>**Gambar 1.** *Gambar Hirarki PPK dalam SPSE Versi 4*

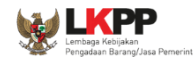

#### <span id="page-8-0"></span>**2. Memulai Aplikasi**

### <span id="page-8-1"></span>**2. 1 Masuk Ke dalam Aplikasi**

Pilih login, masukan user ID dan password, kemudian pilih non penyedia dan klik tombol login.

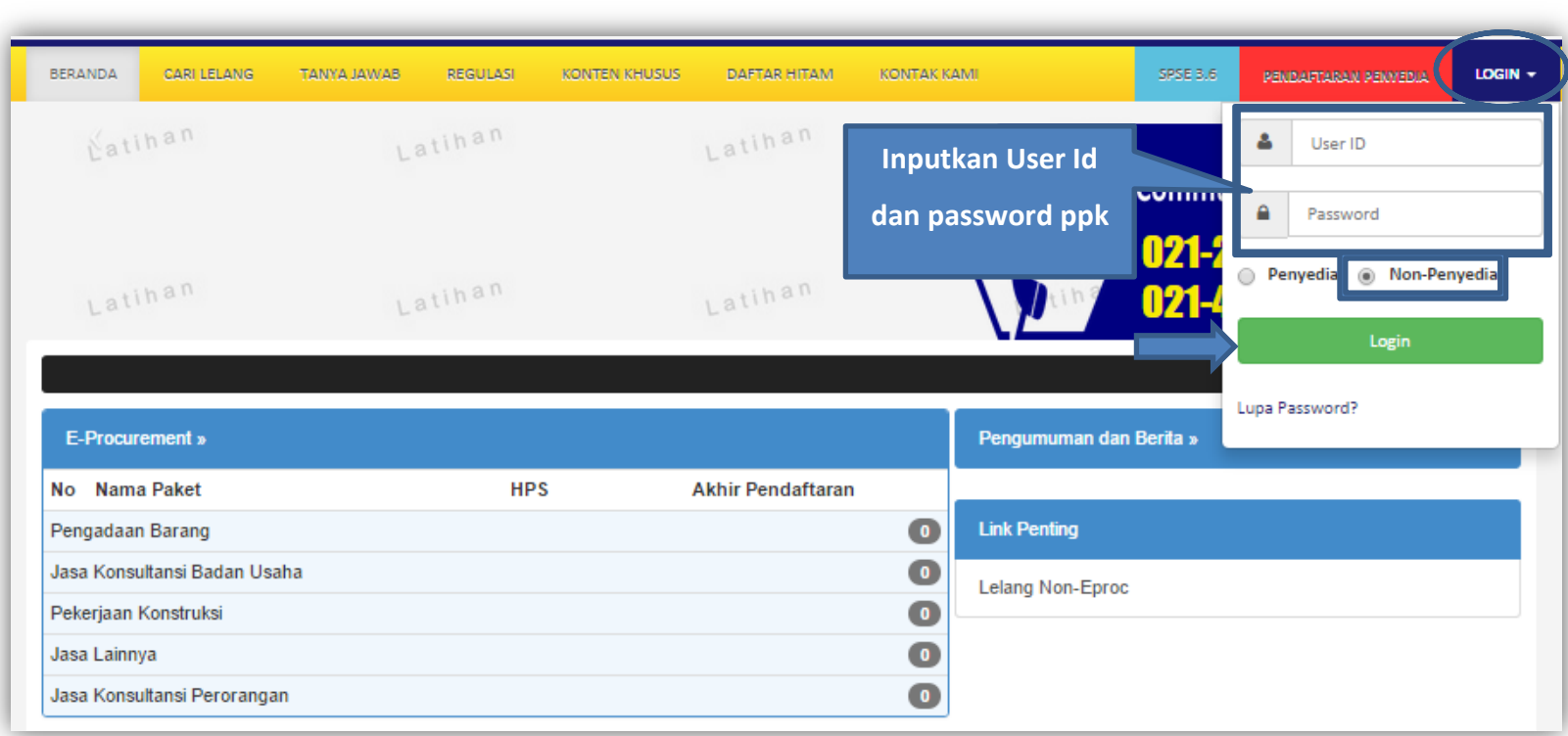

<span id="page-8-2"></span>**Gambar 2.** *Halaman Login PPK*

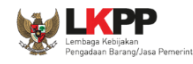

#### <span id="page-9-0"></span>**3. Halaman Home PPK**

Setelah berhasil Login, maka akan masuk ke halaman home ppk. Di dalam home terdapat informasi lelang dan menu pencetakan dokumen.

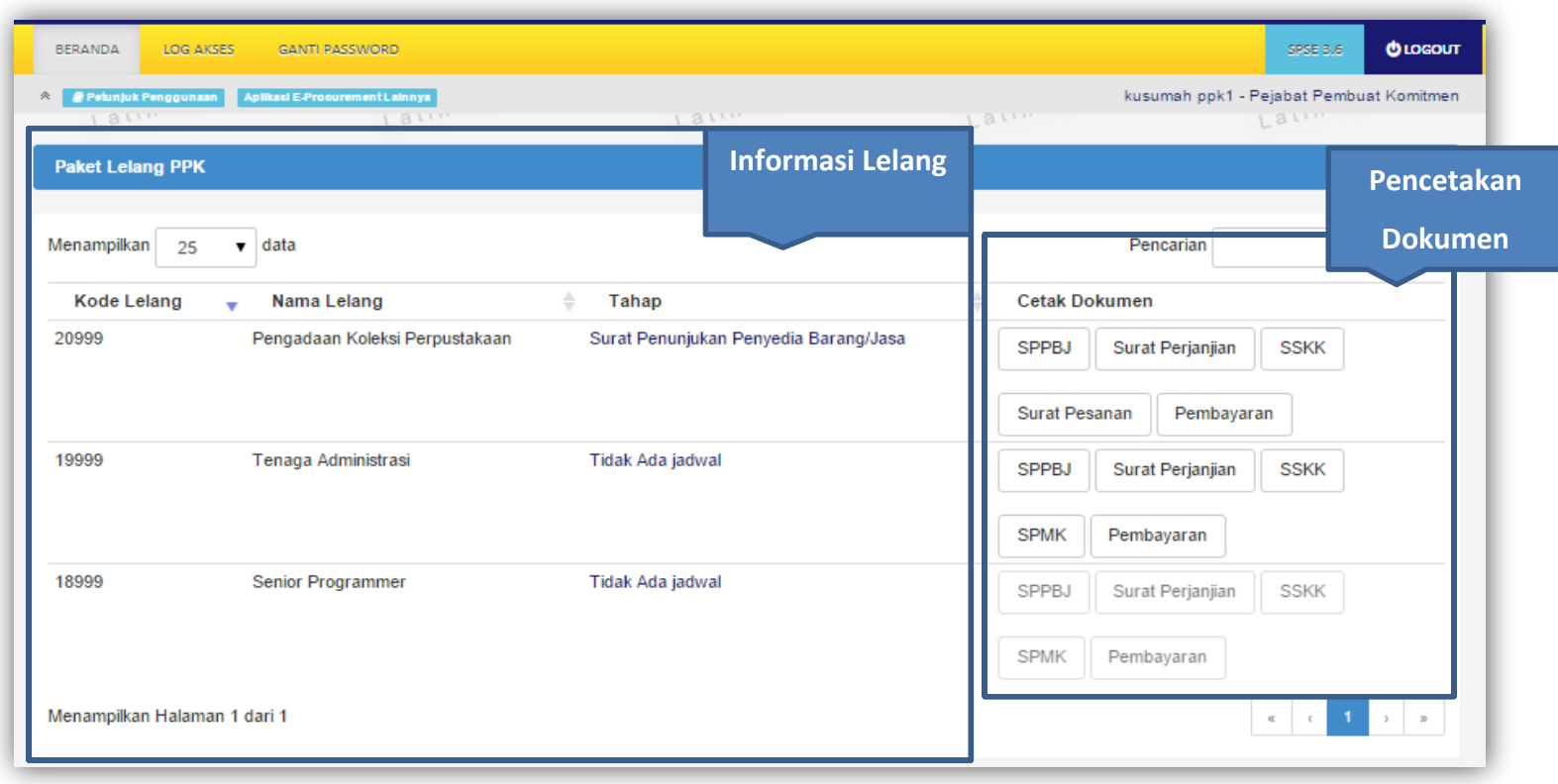

#### <span id="page-9-1"></span>**Gambar 3.** *Halaman Home PPK*

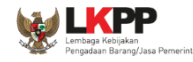

#### <span id="page-10-0"></span>**4. Surat Penunjukan Penyedia Barang Jasa**

Pilih tombol SPBBJ di halaman home untuk input data SPPBJ kemudian klik simpan dan mencetaknya.

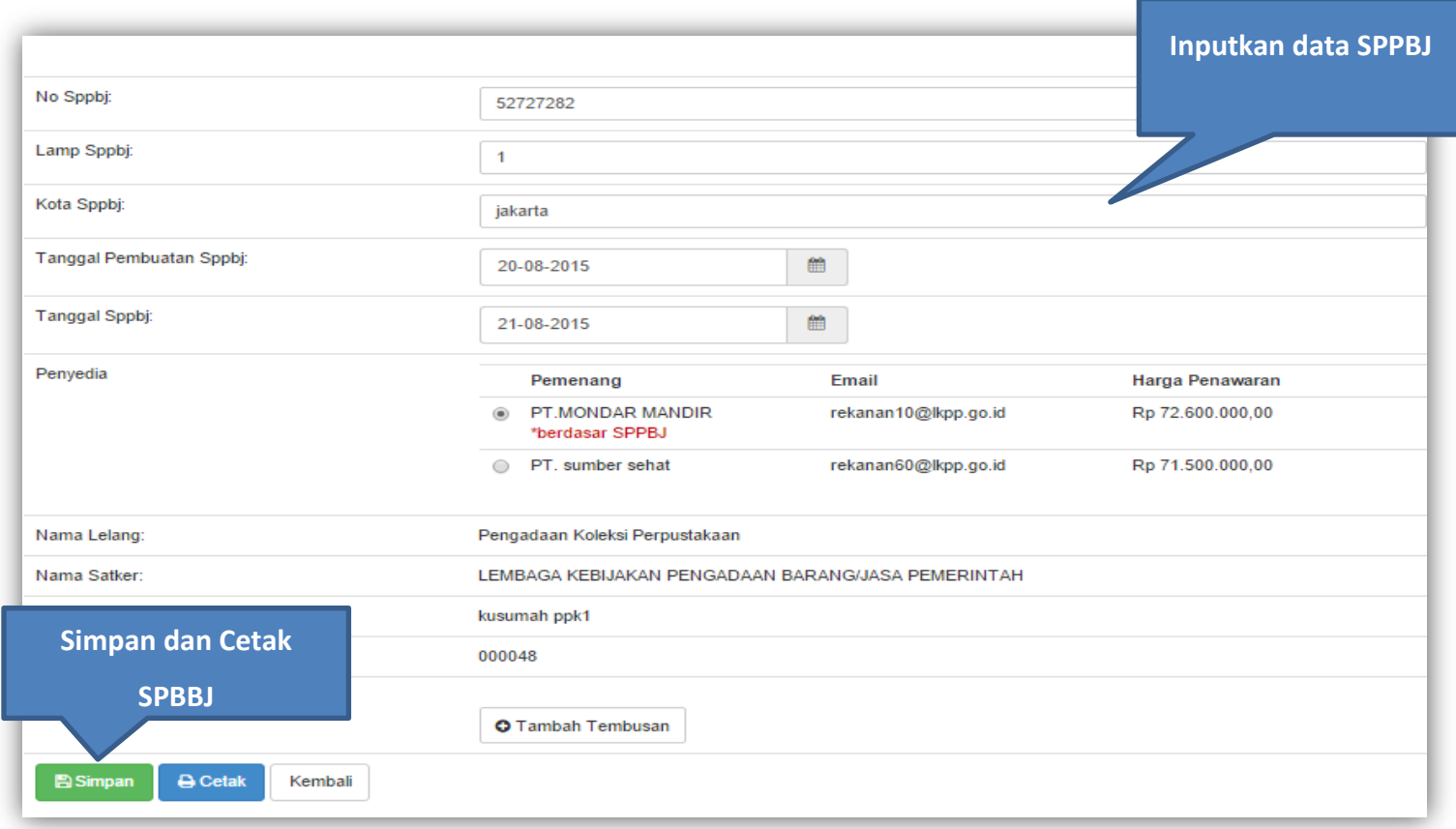

<span id="page-10-1"></span>**Gambar 4.** *Halaman Input SPPBJ*

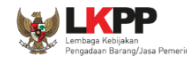

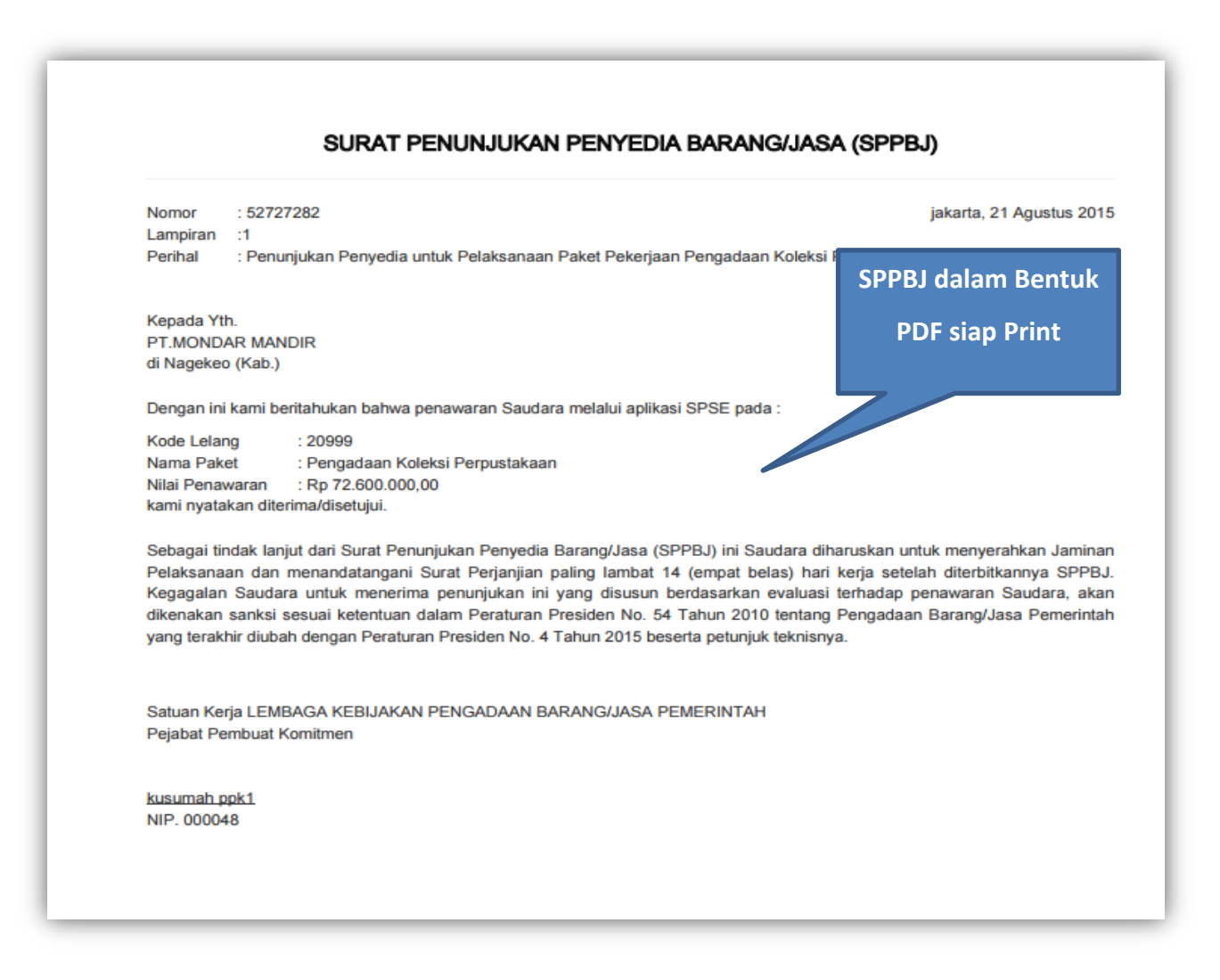

<span id="page-11-0"></span>**Gambar 5.** *Halaman SPPBJ PDF*

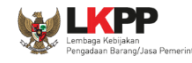

#### <span id="page-12-0"></span>**5. Surat Perjanjian**

Pilih tombol Surat Perjanjian di halaman home untuk input data Surat Perjanjian kemudian klik simpan dan mencetaknya.

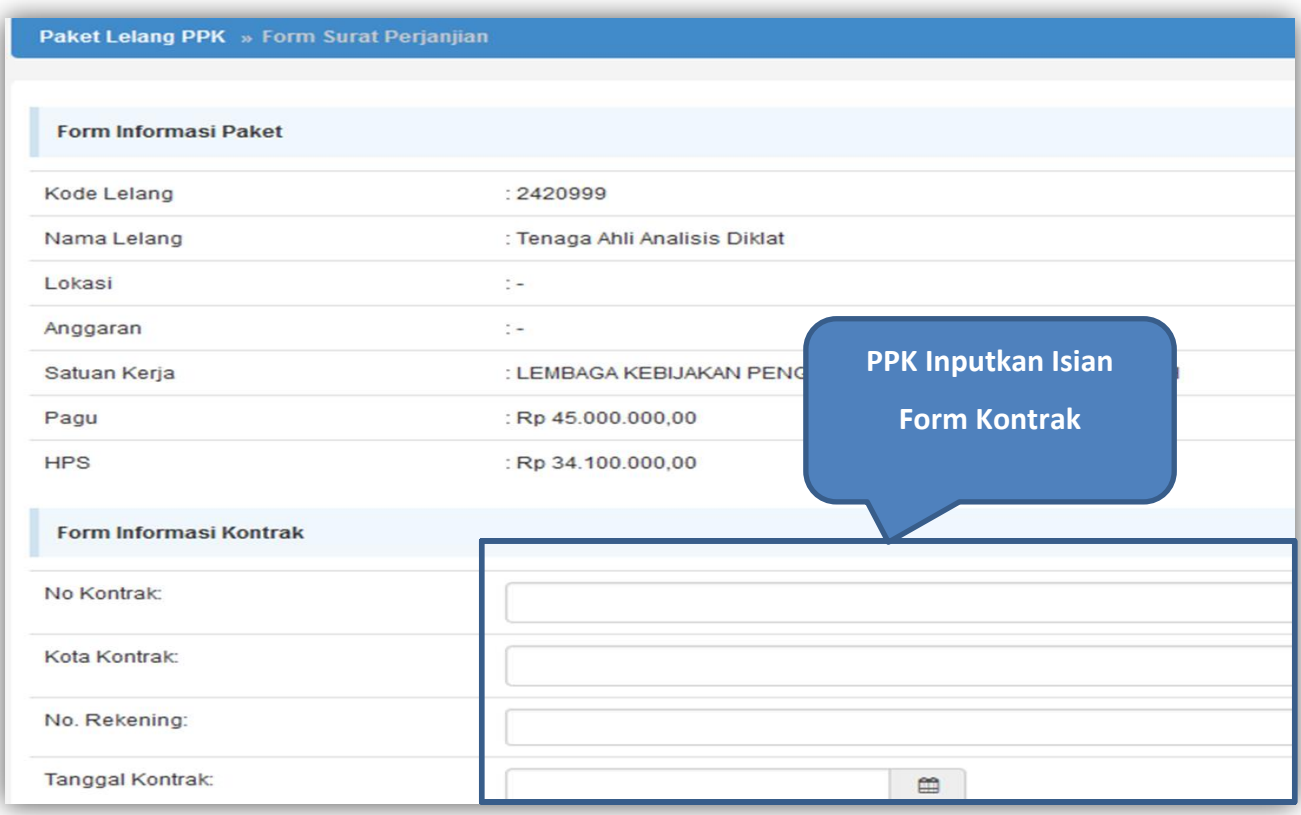

<span id="page-12-1"></span>**Gambar 6.** *Halaman Input Surat Perjanjian*

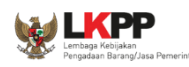

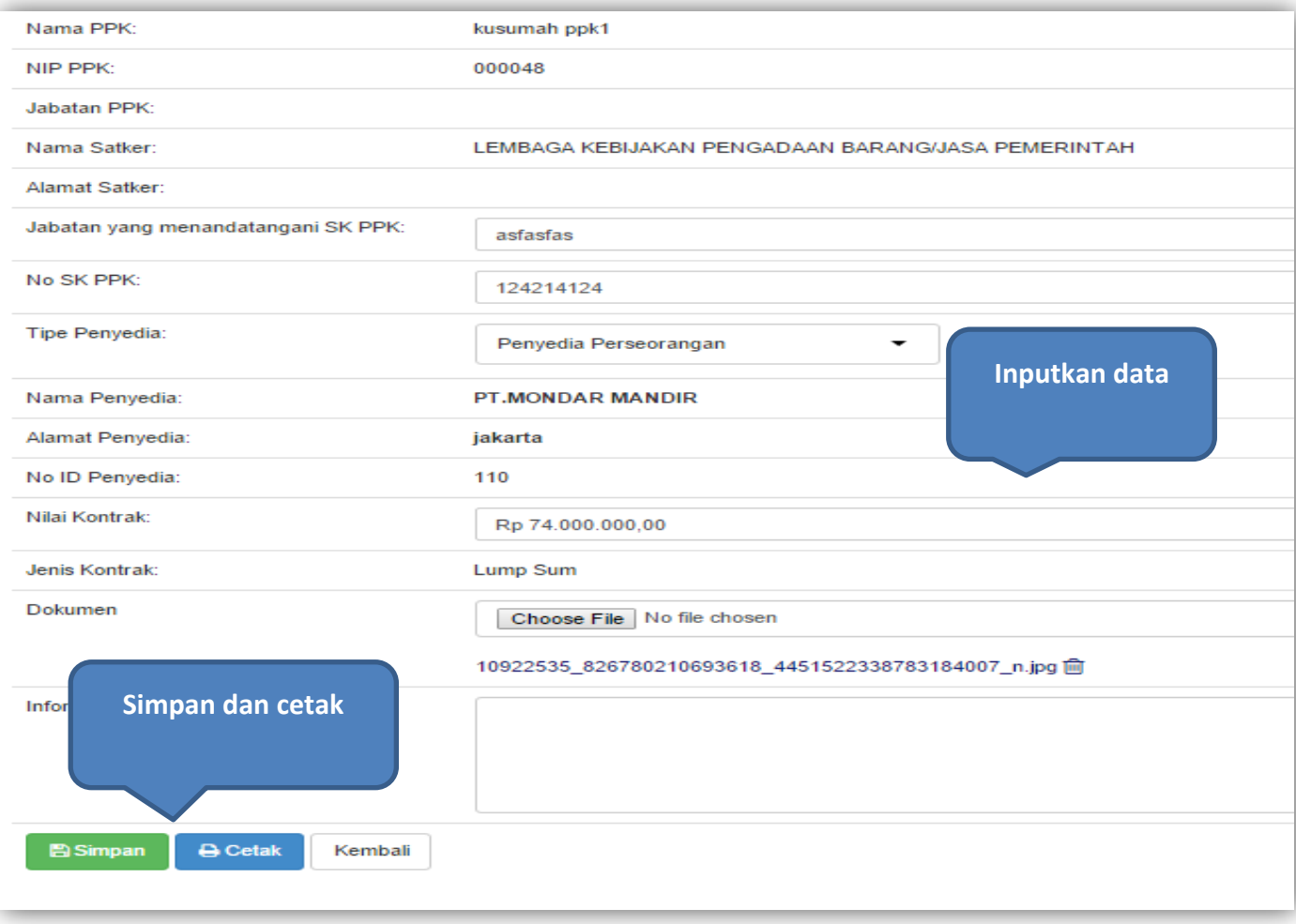

# <span id="page-13-0"></span>**Gambar 7.** *Halaman Input Surat Perjanjian 2*

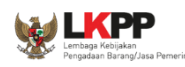

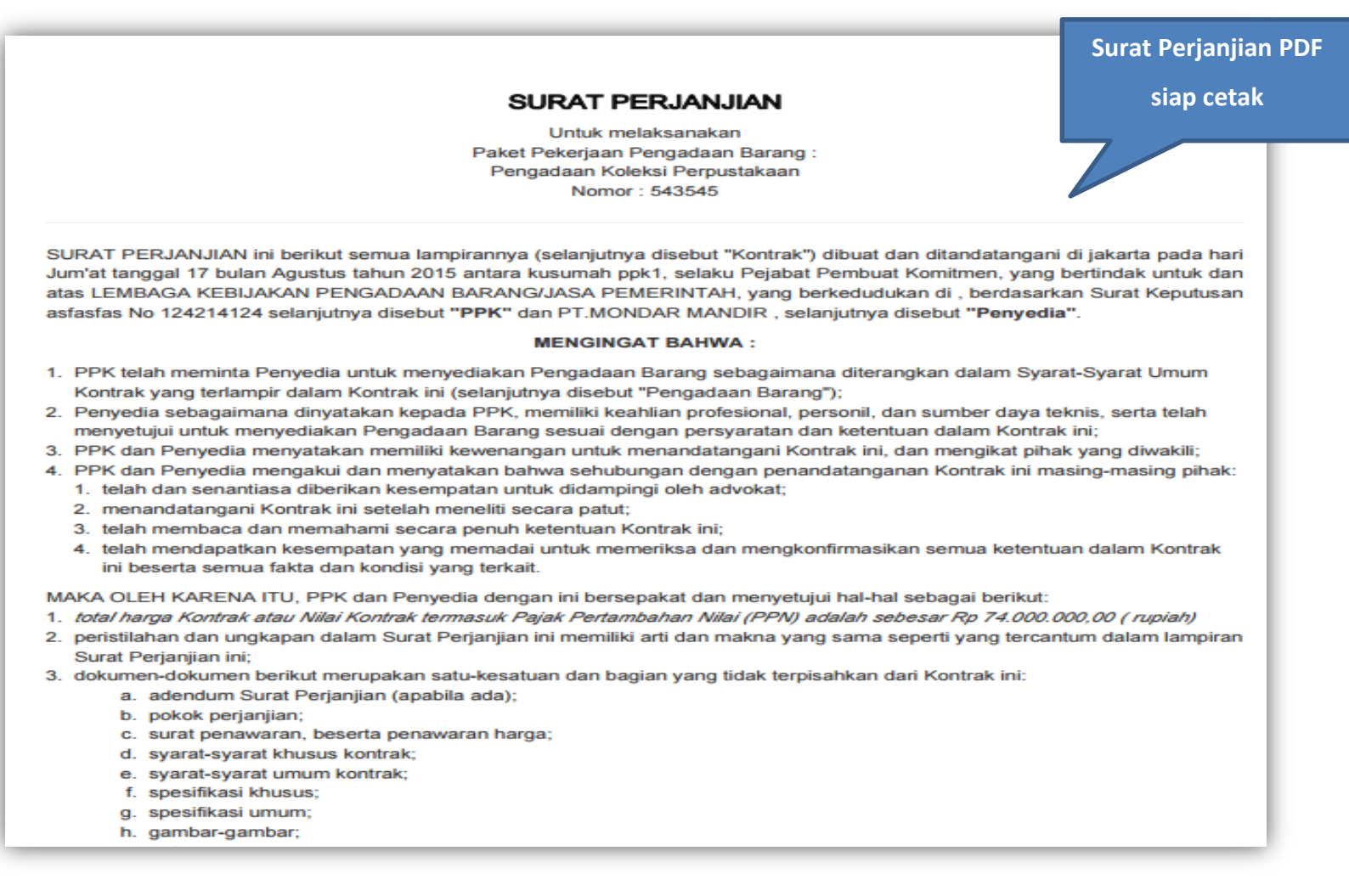

<span id="page-14-0"></span>**Gambar 8.** *Halaman Surat Perjanjian PDF*

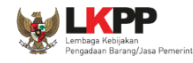

#### <span id="page-15-0"></span>**6. Syarat-syarat Khusus Kontrak**

Pilih tombol SSKK di halaman home untuk input data SSKK kemudian klik simpan dan mencetaknya.

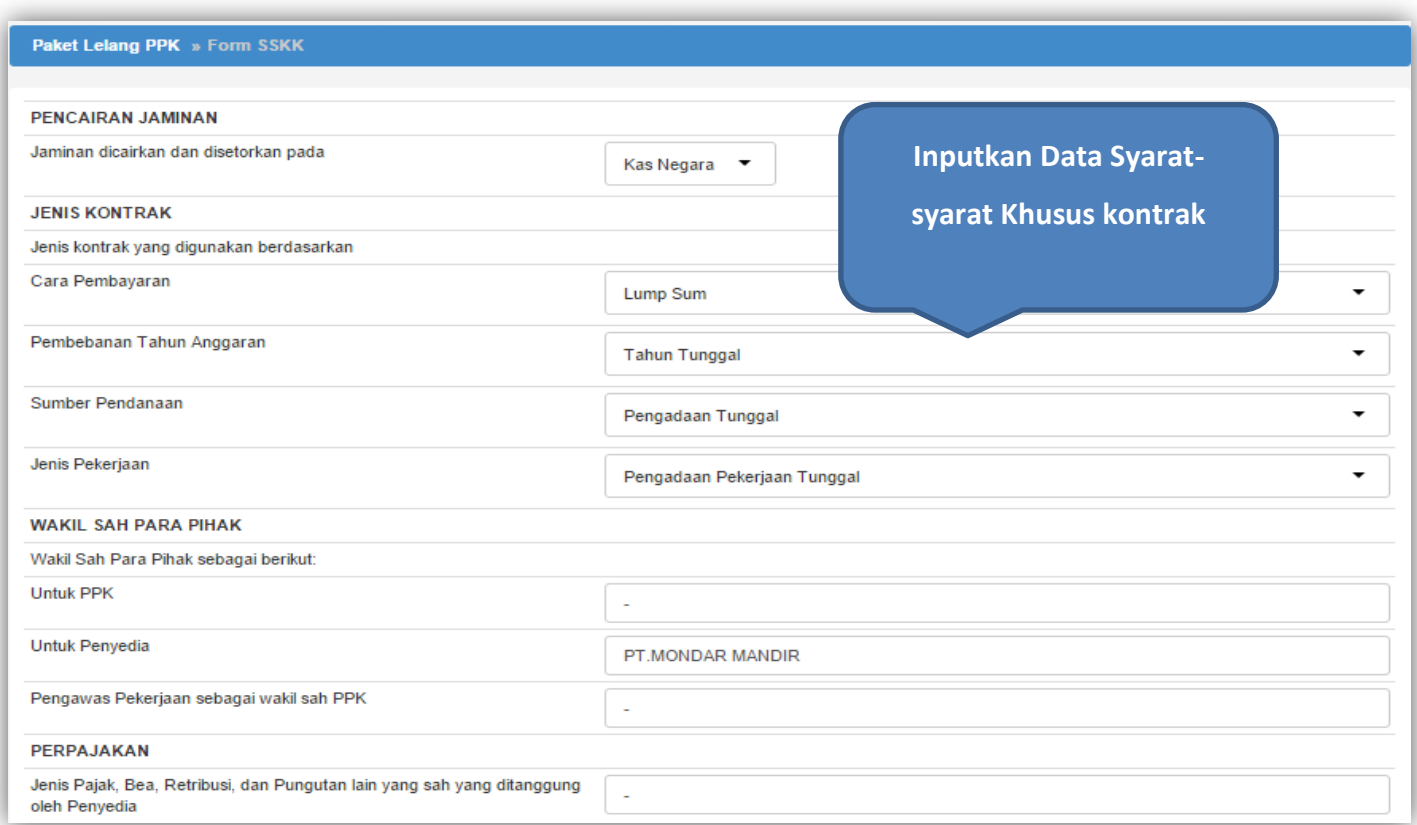

<span id="page-15-1"></span>**Gambar 9***. Halaman Input Syarat-Syarat Khusus Kontrak*

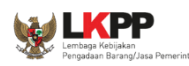

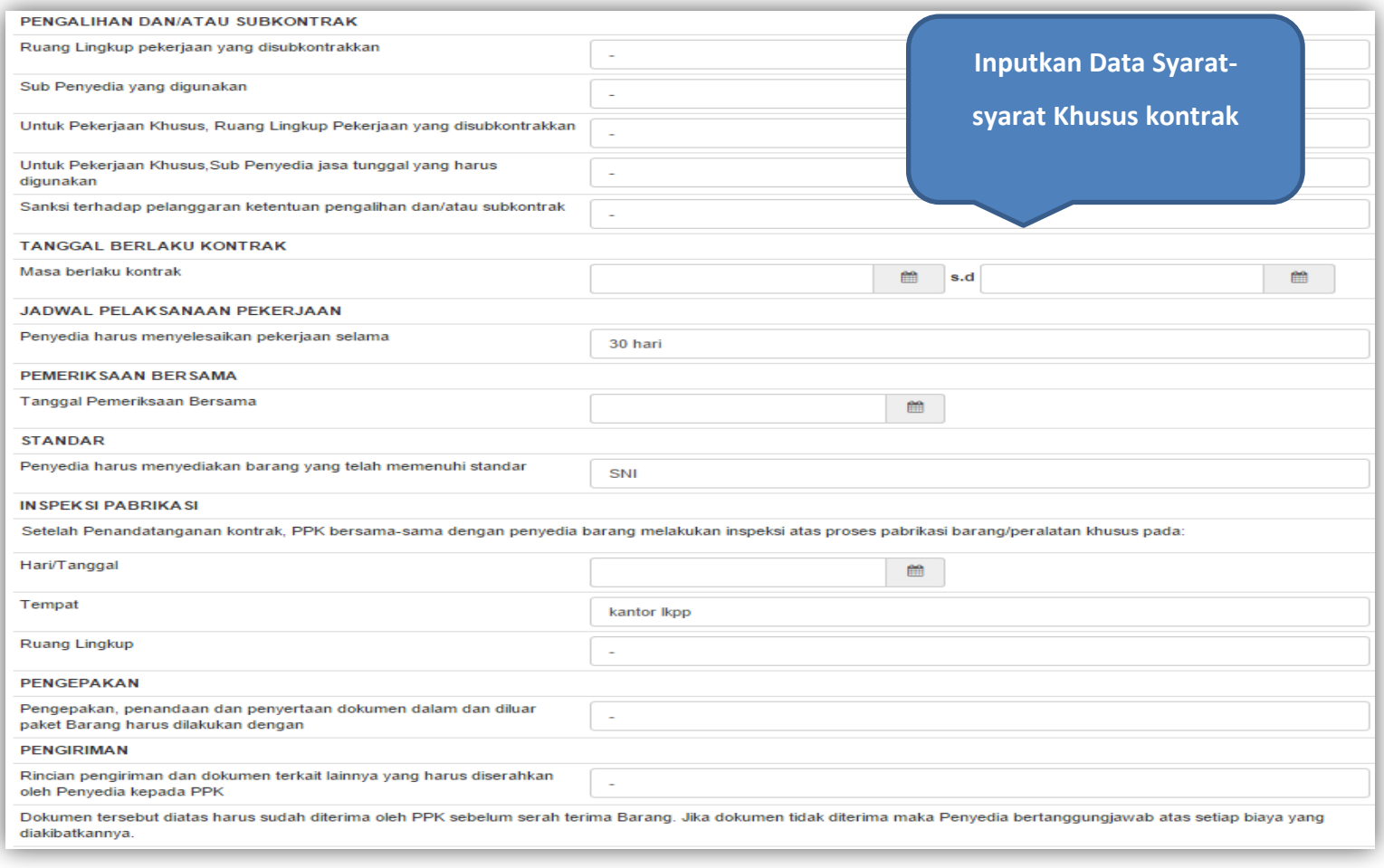

<span id="page-16-0"></span>**Gambar 10.** *Halaman Input Syarat-Syarat Khusus Kontrak 2*

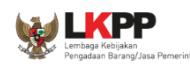

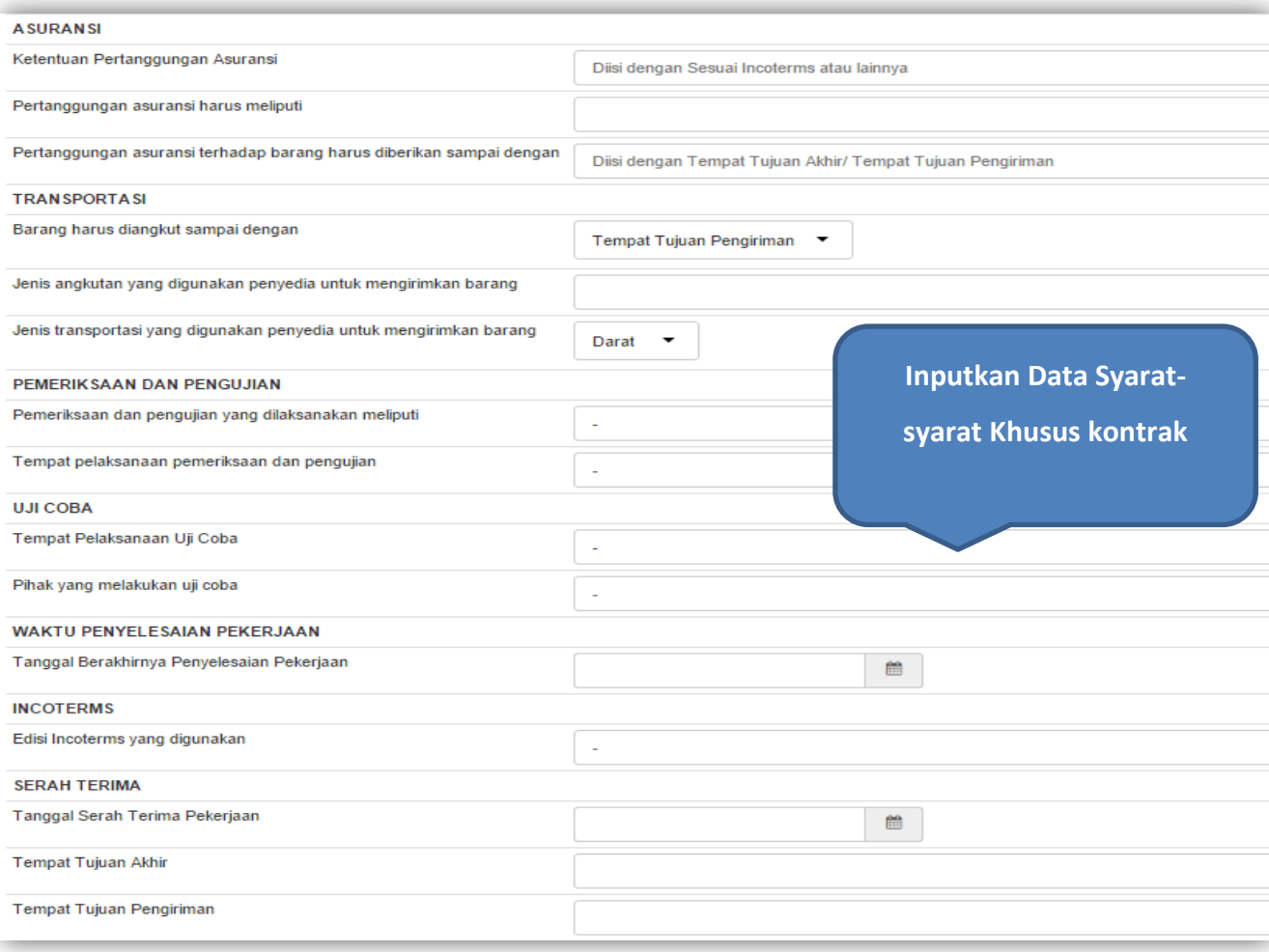

# <span id="page-17-0"></span>**Gambar 11.** *Halaman Input Syarat-Syarat Khusus Kontrak 3*

 $13$ 

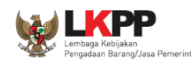

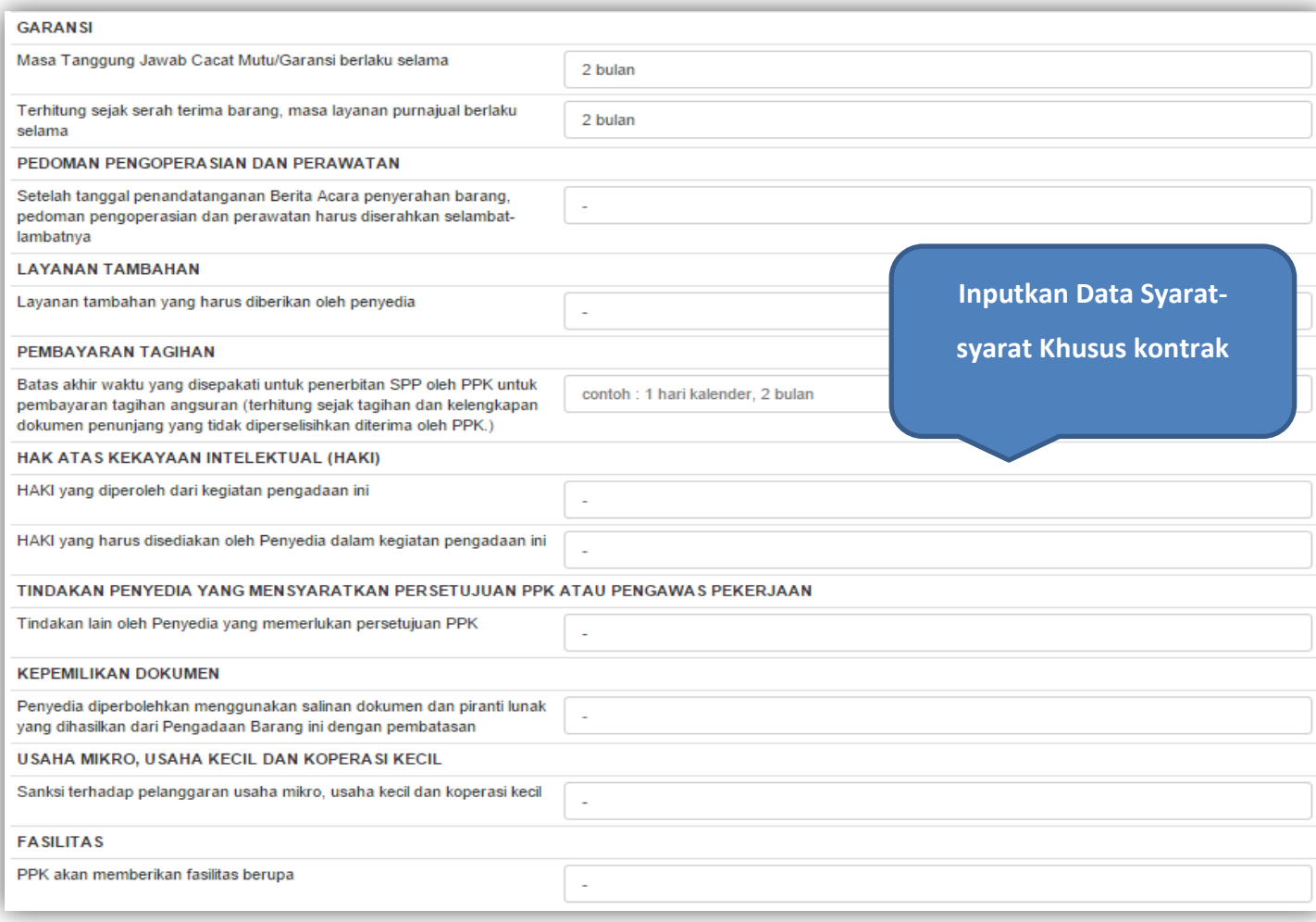

# <span id="page-18-0"></span>**Gambar 12.** *Halaman Input Syarat-Syarat Khusus Kontrak 4*

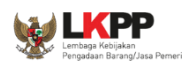

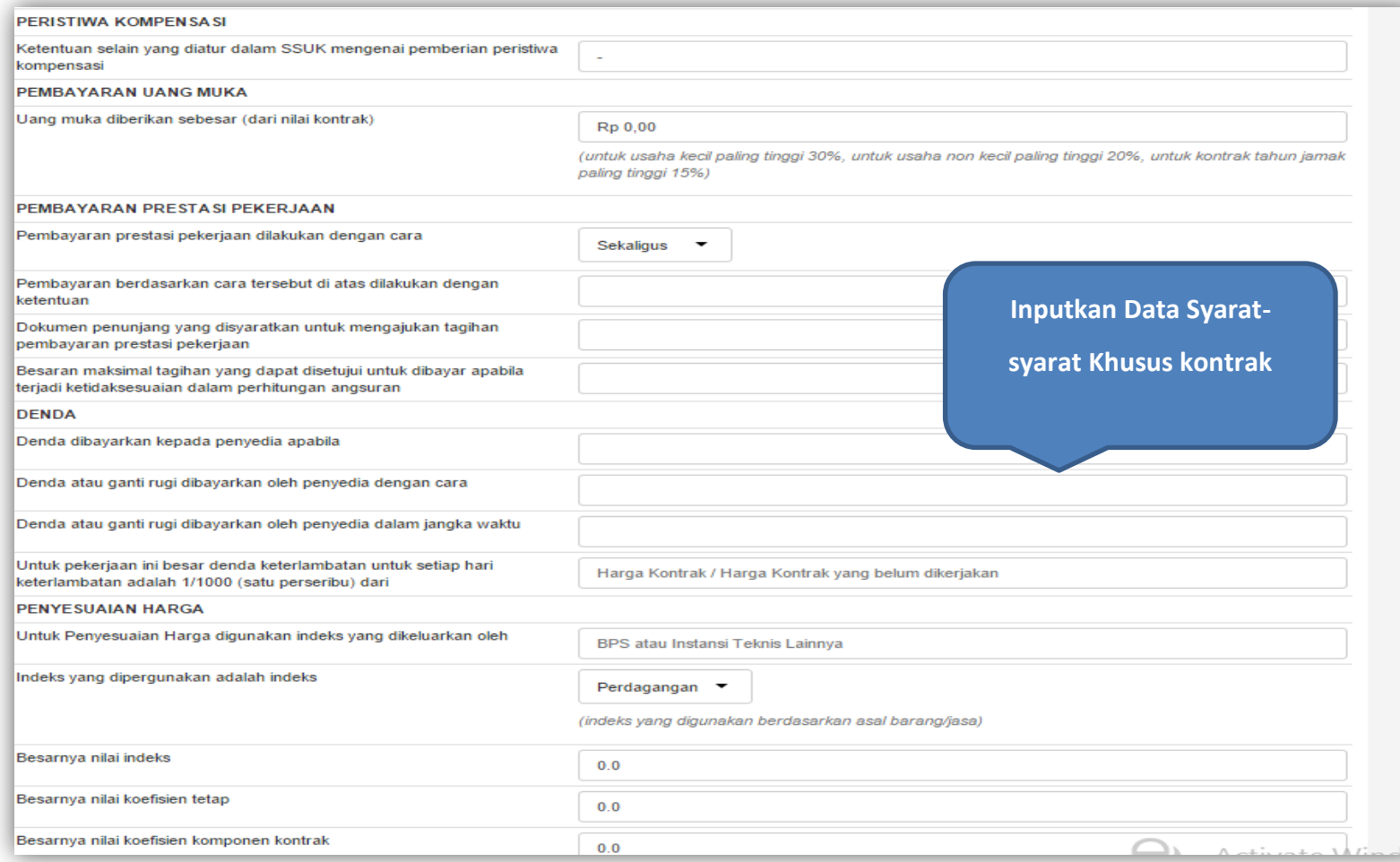

# <span id="page-19-0"></span>**Gambar 13.** *Halaman Input Syarat-Syarat Khusus Kontrak 5*

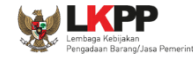

Jika sudah selesai mengisi semua data SSKK, maka selanjutnya klik simpan dan cetak Syarat-Syarat Khusus Kontrak

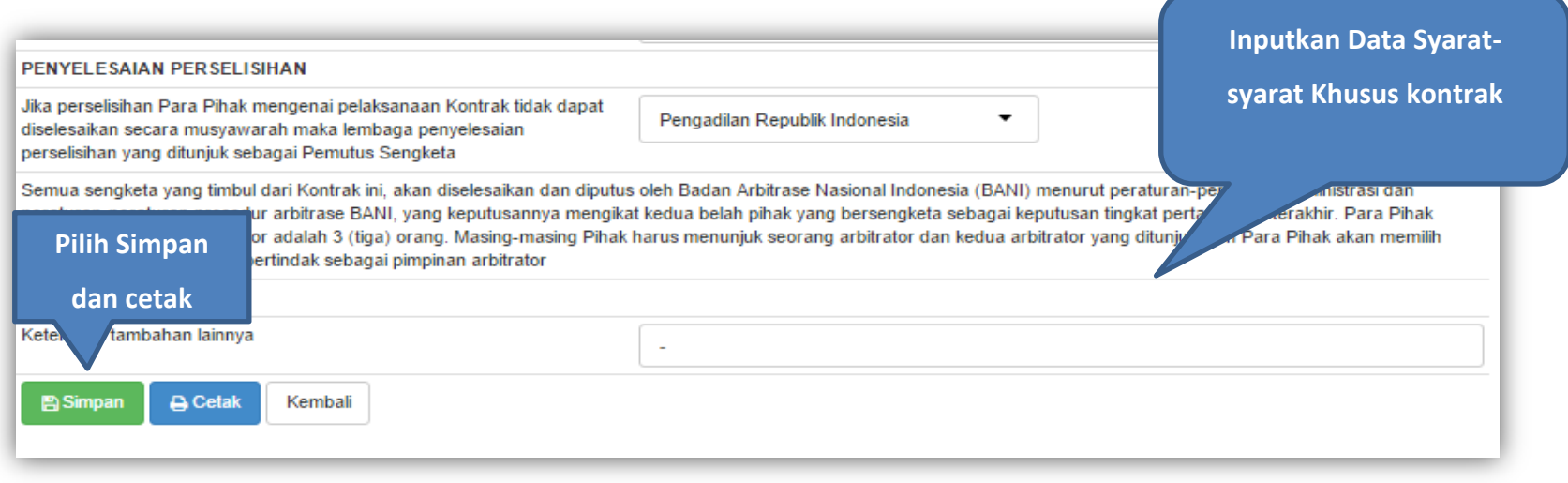

<span id="page-20-0"></span>**Gambar 14.** *Halaman Input Syarat- Syarat Khusus Kontrak 6*

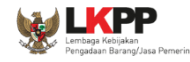

#### SYARAT-SYARAT KHUSUS KONTRAK **KORESPONDENSI** Alamat Para Pihak sebagai berikut **Satuan Kerja PPK** LEMBAGA KEBIJAKAN PENGADAAN BARANG/JASA PEMERINTAH Nama Alamat Telepon Website **SSKK dalam Bentuk PDF**  Faksimili Email Penyedia **siap Di Print**Nama PT.MONDAR MANDIR Alamat jakarta Telepon 123 Website Faksimili 123456 Email rekanan10@lkpp.go.id **SUMBER PEMBIAYAAN** Kontrak Pengadaan Barang ini dibiayai dari APBD PENCAIRAN JAMINAN Jaminan dicairkan dan disetorkan pada Kas Negara **JENIS KONTRAK** Jenis kontrak yang digunakan berdasarkan Cara Pembayaran Lump Sum Pembebanan Tahun Anggaran **Tahun Tunggal** Sumber Pendanaan Pengadaan Tunggal Jenis Pekerjaan Pengadaan Pekerjaan Tunggal **WAKIL SAH PARA PIHAK** Wakil Sah Para Pihak sebagai berikut: **Untuk PPK** Untuk Penyedia Pengawas Pekerjaan sebagai wakil sah PPK

<span id="page-21-0"></span>**Gambar 15.** *Halaman SSKK PDF*

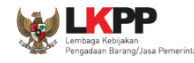

#### <span id="page-22-0"></span>**7. Surat Pesanan (Barang)**

Pilih tombol Surat Pesanan di halaman home, kemudian masuk ke halaman daftar surat pesanan, selanjutkan input data.

<span id="page-22-1"></span>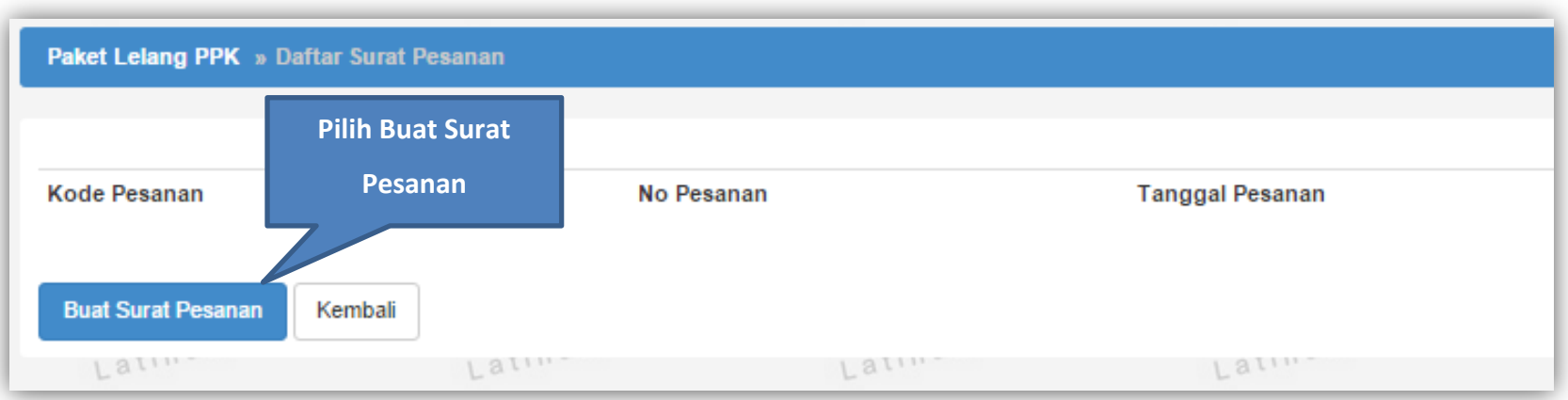

**Gambar 16.** *Halaman Buat Surat Pesanan*

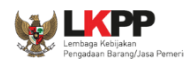

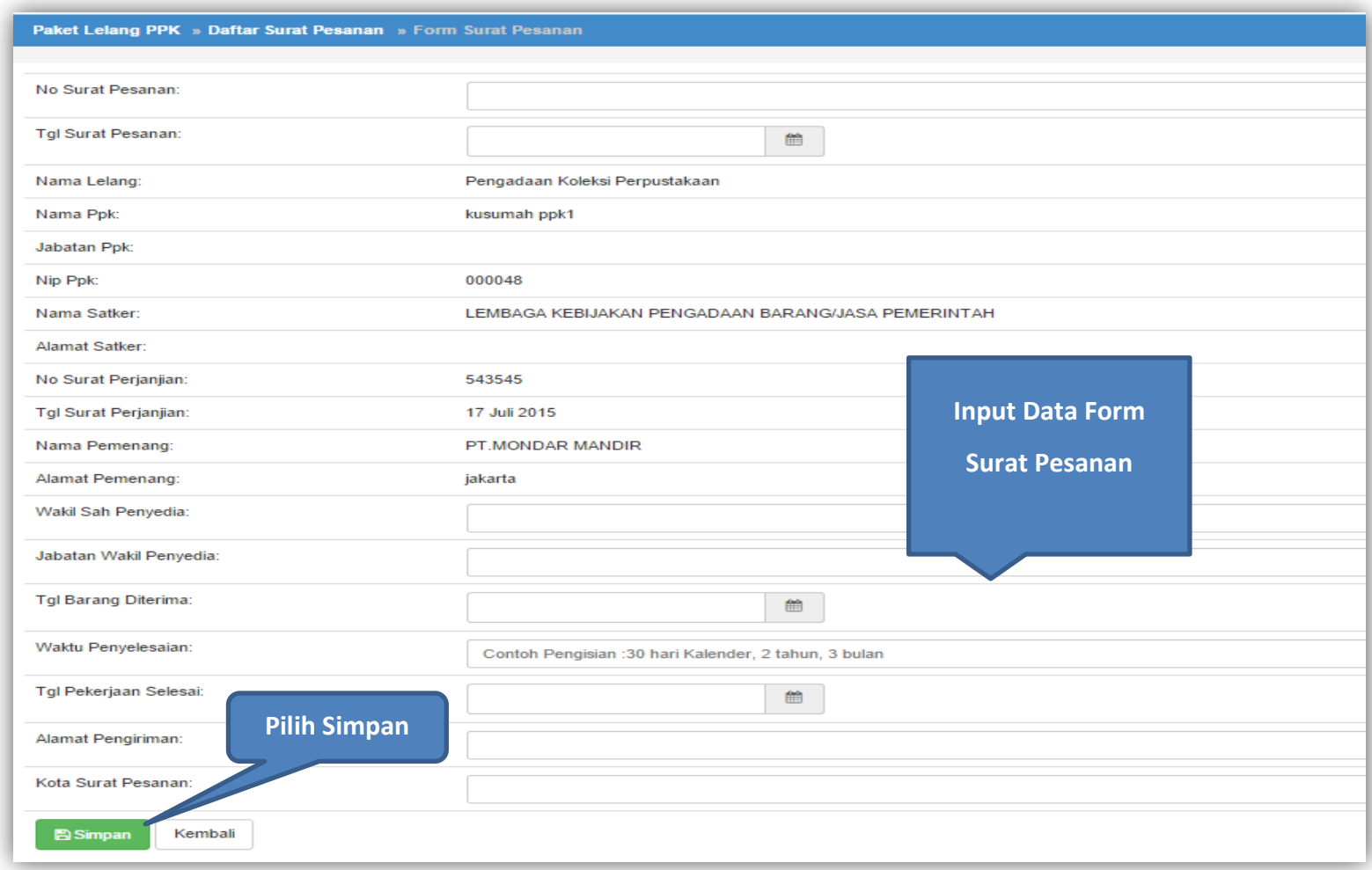

#### <span id="page-23-0"></span>**Gambar 17.** *Halaman Form Surat Pesanan*

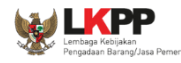

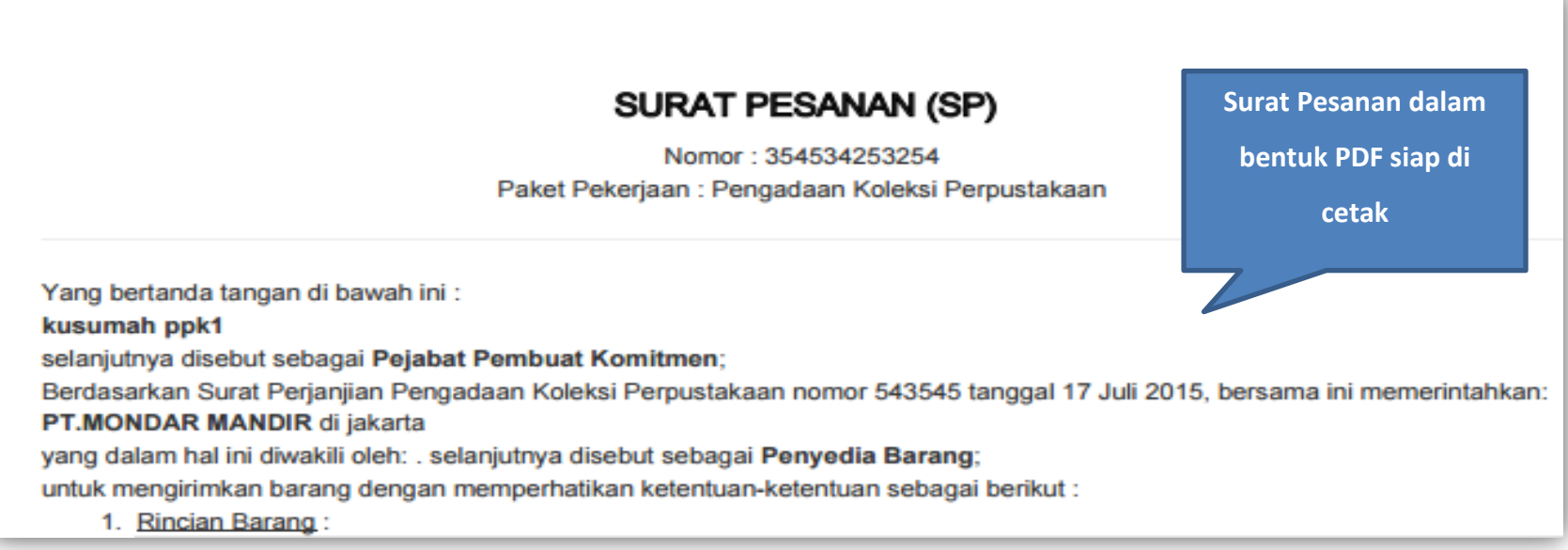

<span id="page-24-0"></span>**Gambar 18.** *Halaman Surat Pesanan PDF*

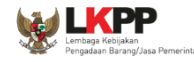

#### <span id="page-25-0"></span>**8. Berita Acara Serah Terima dan Berita Acara Pembayaran**

Pilih tombol pembayaran di home, kemudian inputkan data BAST dan BAP simpan dan cetak.

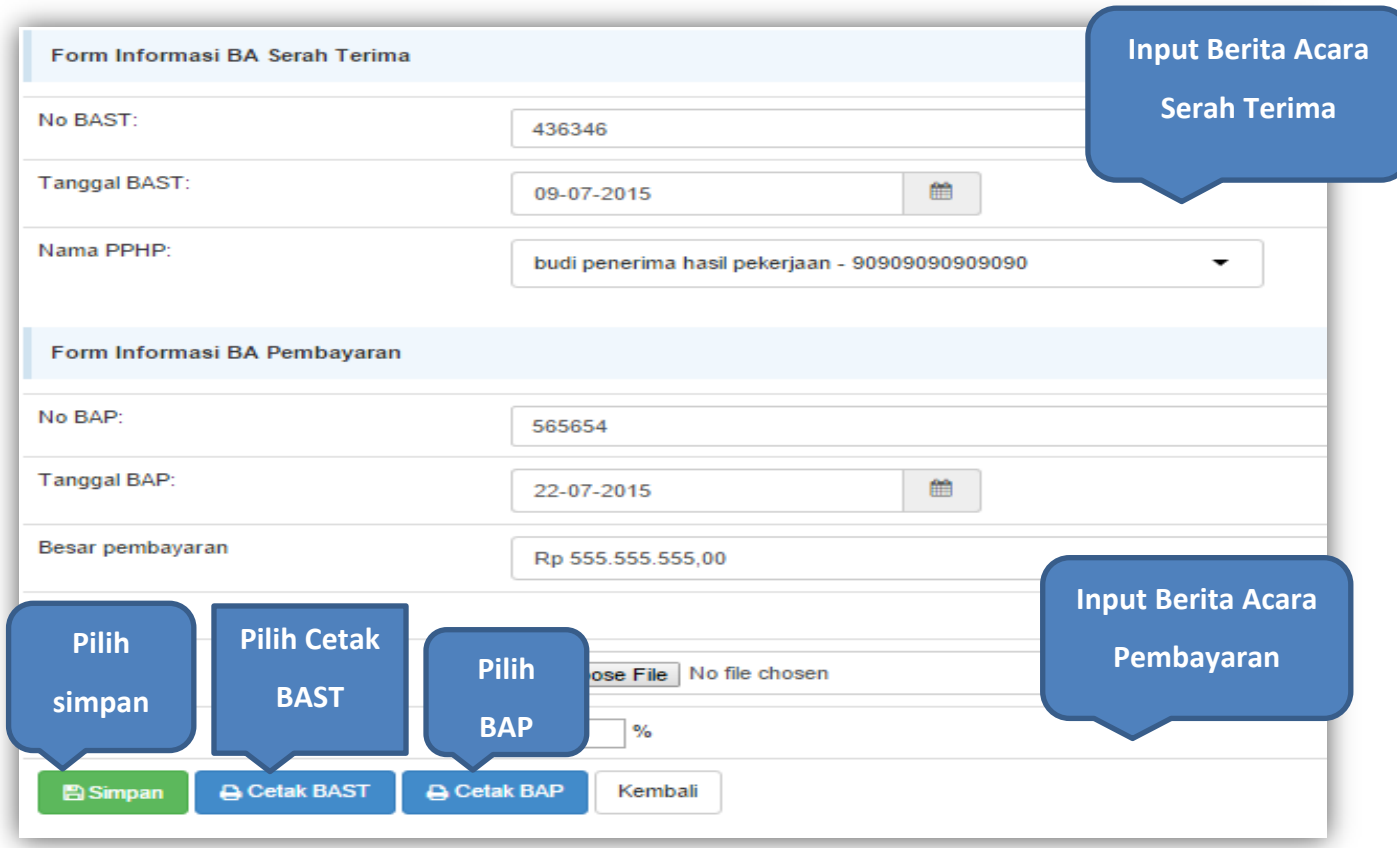

<span id="page-25-1"></span>**Gambar 19.** *Halaman Input BAST dan BAP*

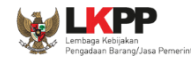

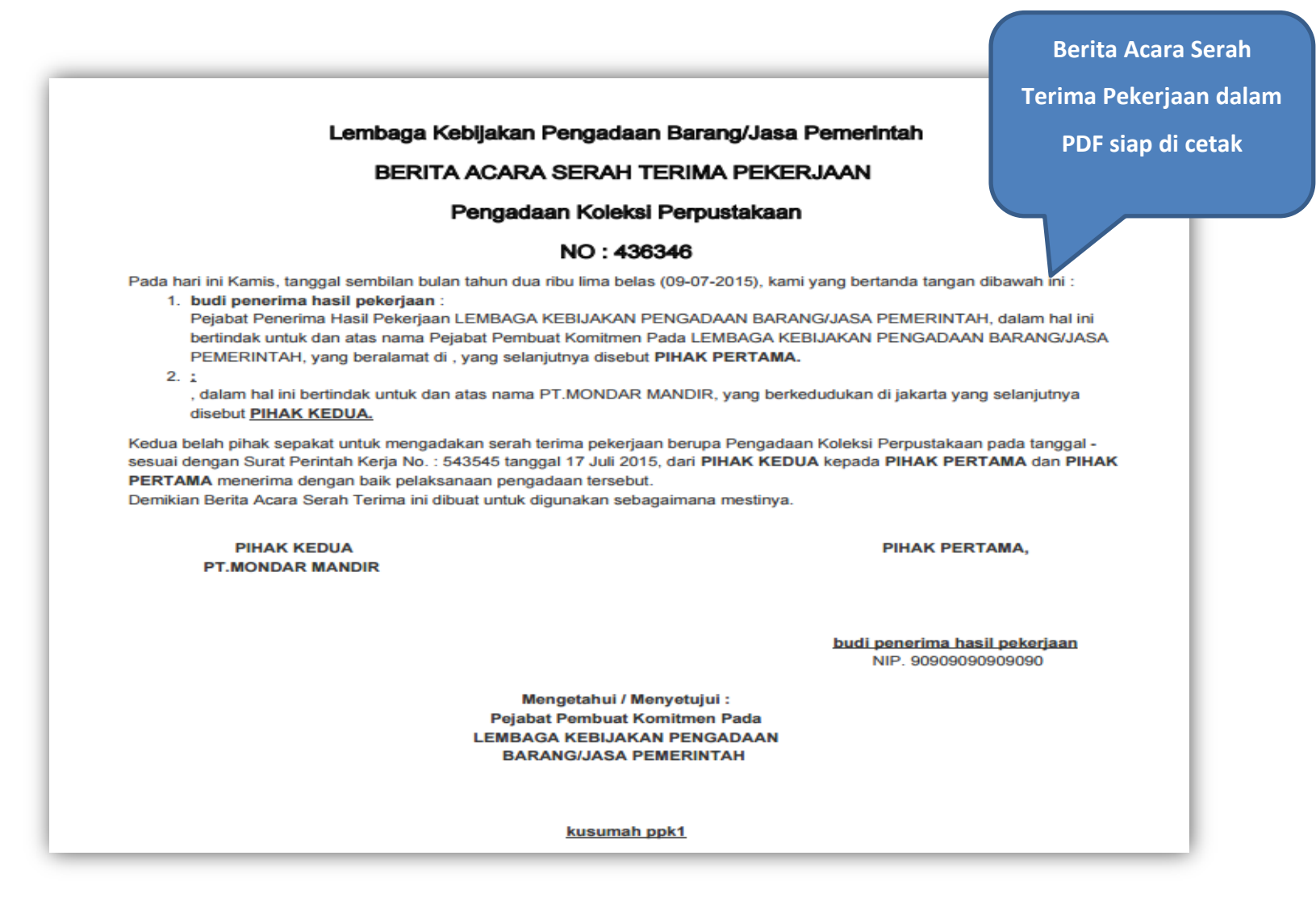

<span id="page-26-0"></span>**Gambar 20.** *Halaman Berita Acara Serah Terima PDF*

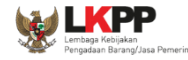

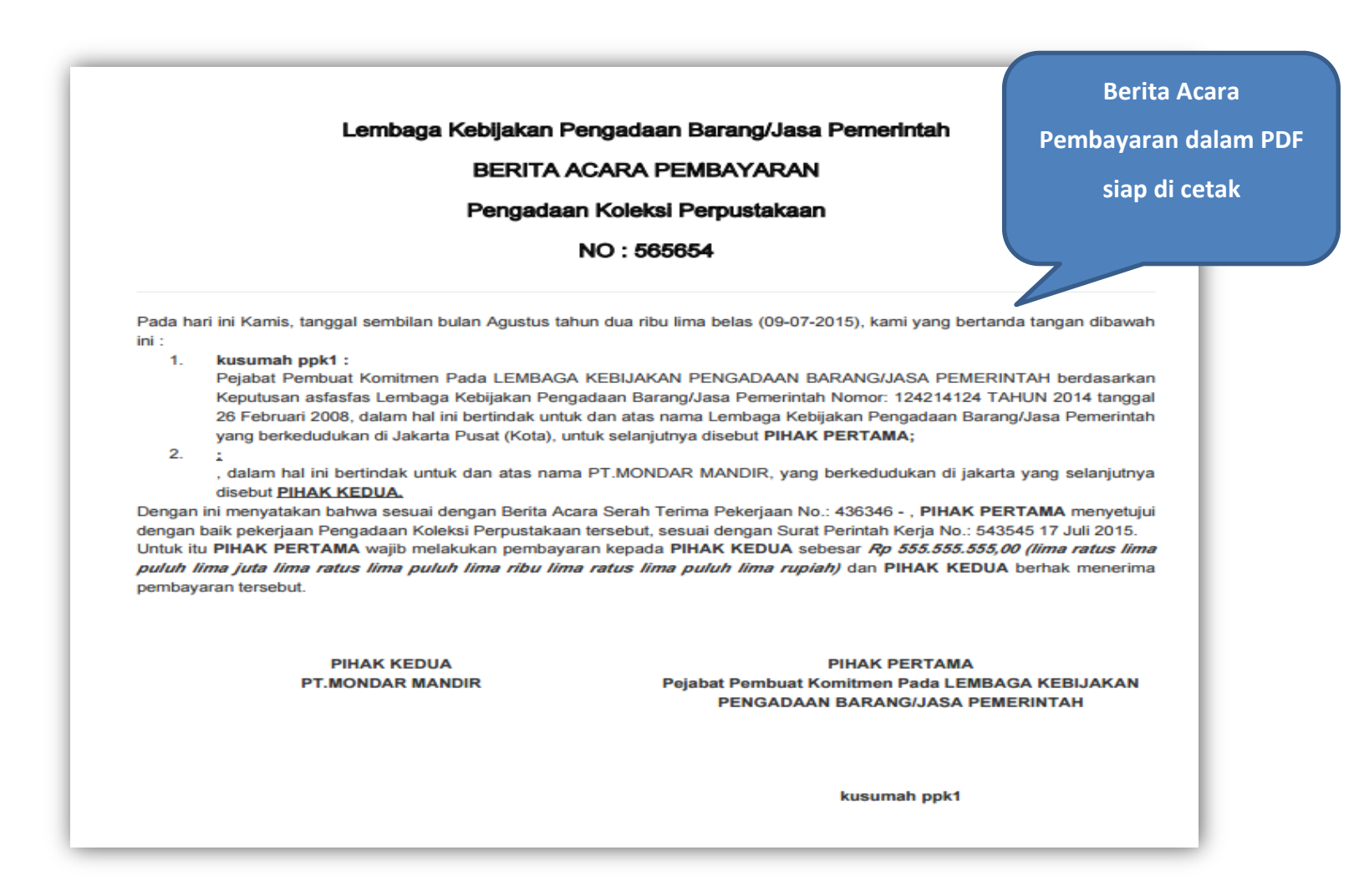

<span id="page-27-0"></span>**Gambar 21.** *Halaman Berita Acara Pembayaran PDF*

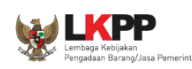

# <span id="page-28-0"></span>**9. Keluar dari Aplikasi**

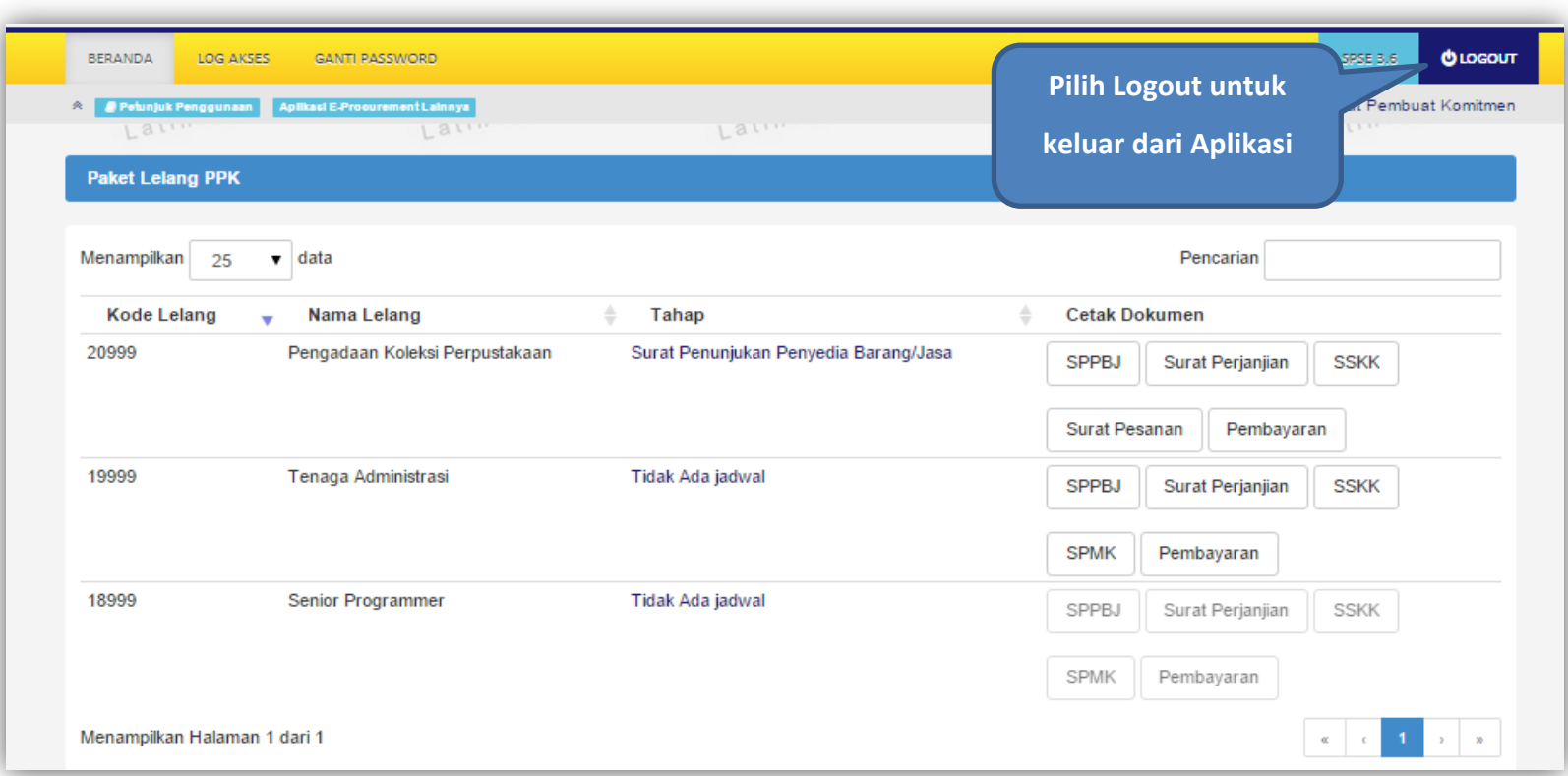

<span id="page-28-1"></span>**Gambar 22.** *Halaman Logout*